# ADJUSTMENT MODE **MITSUBISHI 50P-GHS91**

This Product is provided with the following adjustment modes.

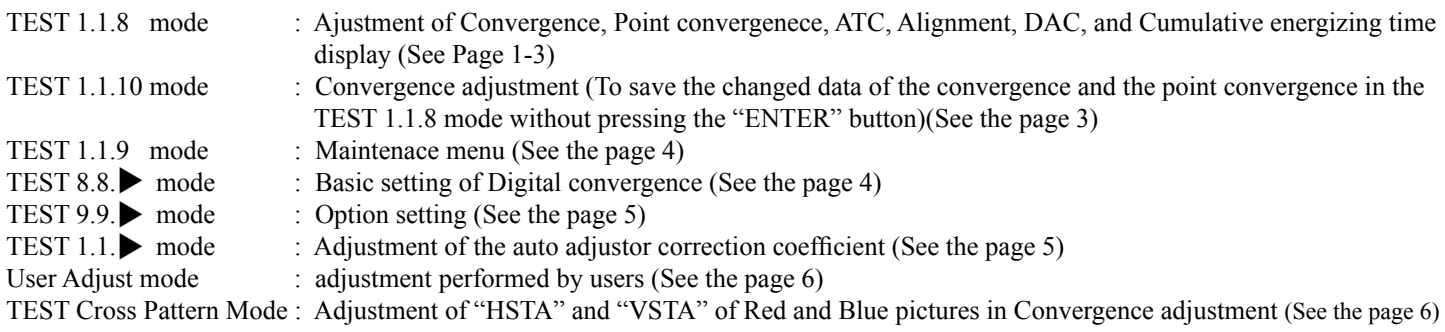

### **TEST 1.1.8 Mode (Adjustment)**

Perform adjustments using the remote hand unit. Take the following steps for adjustments.

To activate

- O Press the "TEST" "1" "1" and "8" buttons on the remote hand unit. To terminate
- $\bigcirc$  Press the "TEST" button on the remote hand unit.
- $\bigcirc$  The normal picture is displayed again unless any buttons are pressed within 5 minutes.

To save the data

O Press the "ENTER" button.

Effective buttons and their functions in the TEST 1.1.8 mode

R/B : To switch the adjustment functions in the following order.

- CONV POINT-CONV ATC ALIGNMENT DAC HOUR-TIMER
- R/G/B : To switch Green, Red and Blue on the "CONV", "POINT-CONV (Position)/(Adjustment)" or "DAC" picture.
- $\blacktriangle\blacktriangledown$  : To Switch the adjustment items on the "CONV","ATC" or "DAC" picture. : To move the cursor verticallly on the "POINT-CONV (Position)" picture. : To increase or decrease the V data on the "POINT-CONV (Adjustment)" picture.
	- : To increase or decrease the data on the "CONV", "ATC" or "DAC" picture.
		- : To move the cursor horizontally on the "POINT-CONV (Position)" picture.
		- : To increase or decrease the H data on the "POINT-CONV (Adjustment)" picture.
		- : To switch ON and OFF on the "ALIGNMENT" picture.
- PICTURE: To switch the "POINT-CONV (Position)" picture and the "POINT-CONV (Adjustment)" picture.

R-MUTE, G-MUTE, B-MUTE: Turn ON or OFF the video mute of R/G/B.

1 : To switch the internal signal (Crosshatch) and the external signal on the "CONV" or "POINT-CONV (Position)/(Adjustment)" picutre.

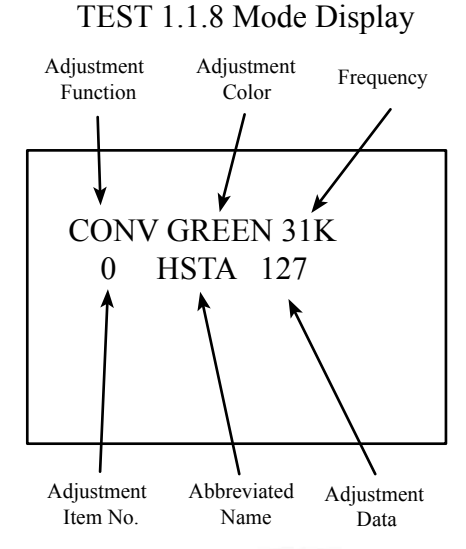

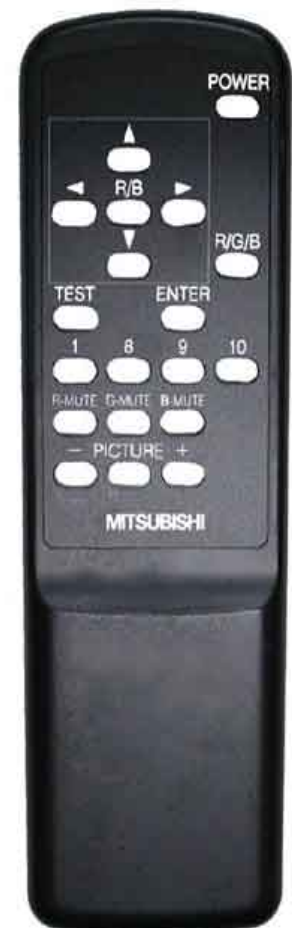

### List of Adjustment Functions and Adjustment Items

The data in ( ) are the initial value. Perform the adjustment items given in the "Note" column. The data without ( ) are not to be changed.

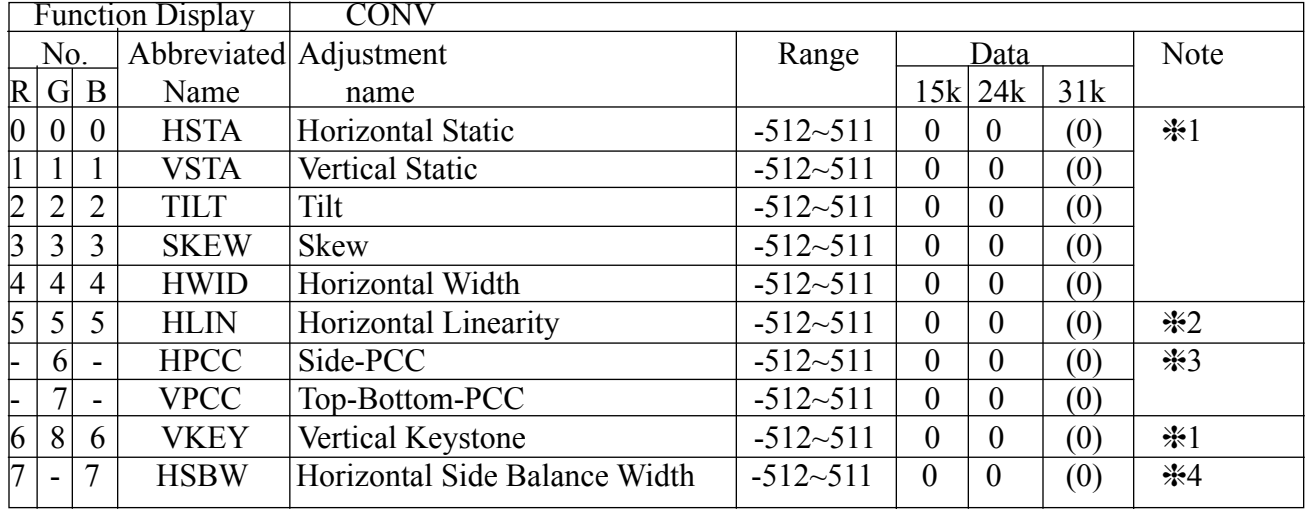

1 Refer to the adjustments 11 (Raster Distortion and 12 (Dynamic Convergence).

- 2 Refer to the adjustments 6 (Raster Size), 11 (Raster Distortion) and 12 (Dynamic Convergence).
- 3 Refer to the adjustments 5 (Centering) and 11 (Raster Distortion).
- 4 Refer to the adjustment 12 (Dynamic Convergence).

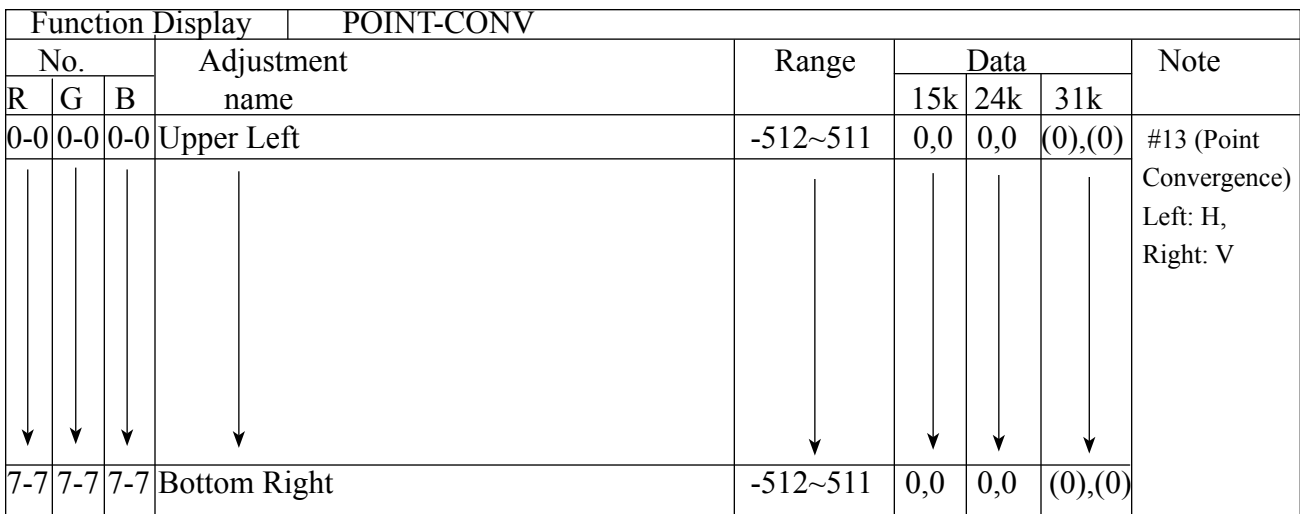

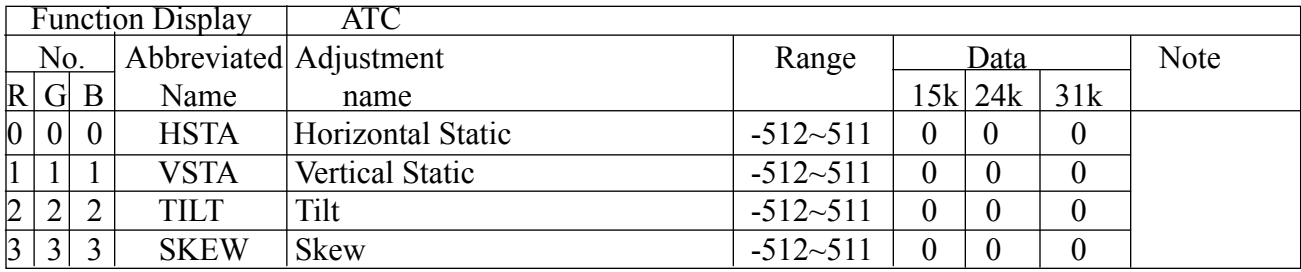

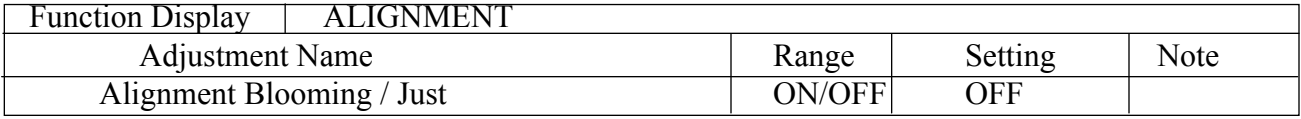

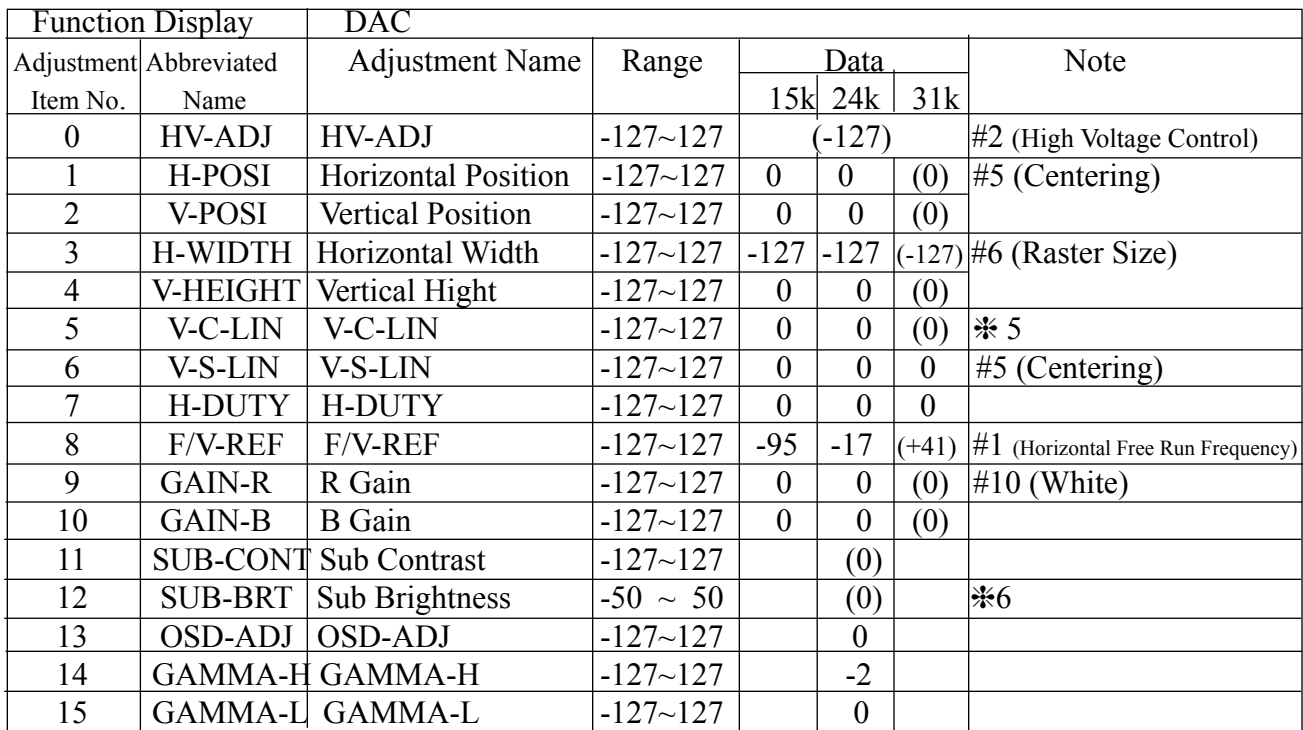

5 Refer to the adjustments 5 (Centering) and 6 (Raster Size).

6 Refer to the adjustments 3 (Cut Off) and 10 (White).

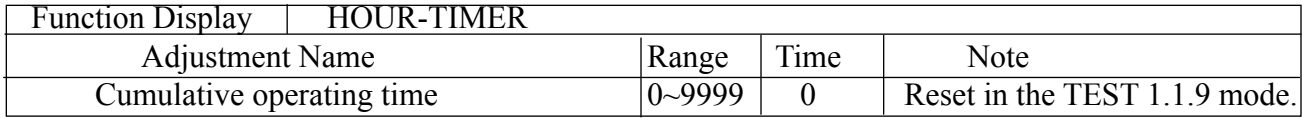

### **TEST 1.1.10 Mode (Convergence)**

"CONV" and "POINT-CONV" in the TEST 1.1.189 mode are adjusted in this mode. The changed data in this kmode are saved in EEPROM without pressing the "ENTER" button.

To activate

1- Press the "TEST" , "1" , "1" and "10" buttons on the remote hand unit.

To operate

2- Same steps as in the TEST 1.1.8 mode.

To terminate

3- Press the "TEST" button on the remote hand unit.

TEST 1.1.10 Mode Display

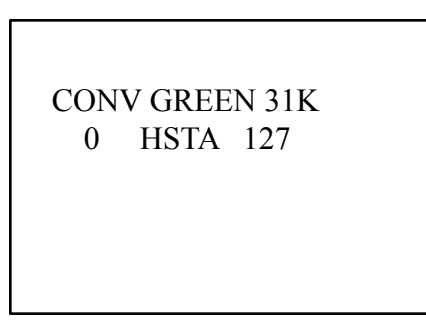

### **TEST 1.1.9 (Reset)**

Following items are reset in this mode.

To activate

- 1- Press the "TEST " , "1" , "1" and "9" buttons on the remote hand unit.
- To operate
- 2- Select an item using the " $\blacktriangle$ " or " $\nabla$ " button on the remote hand unit.
- 3- Change the data using the " $\blacktriangleleft$ " or " $\blacktriangleright$ " button on the remote hand unit. (For POWER ON DELAY only)
- To initalize
- 4- Press the "ENTER" button on the remote hand unit.

To terminate

5- Press the "TEST" button on the remote hand unit.

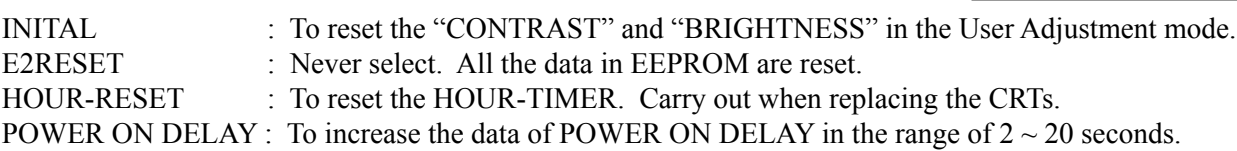

## **TEST 8.8. (Digital Convergence Setting)**

Basic setting of the Digital Convergence is performed in this mode.

Take the following steps for setting.

Supply the input signal of fh : 31kHz.

To activate

1- Press the "TEST", "8", "8" and "<sup>\*</sup>" buttons on the remote hand unit.

To operate

2- Select an item using the " $\blacktriangle$ " or " $\nabla$ " button on the remote hand unit.

3- Change the data using the " $\triangle$ " or " $\triangleright$ " button on the remote hand unit. To save

4- Press the "ENTER" button on the remote hand unit.

To terminate

5- Press the "TEST" button on the remote hand unit.

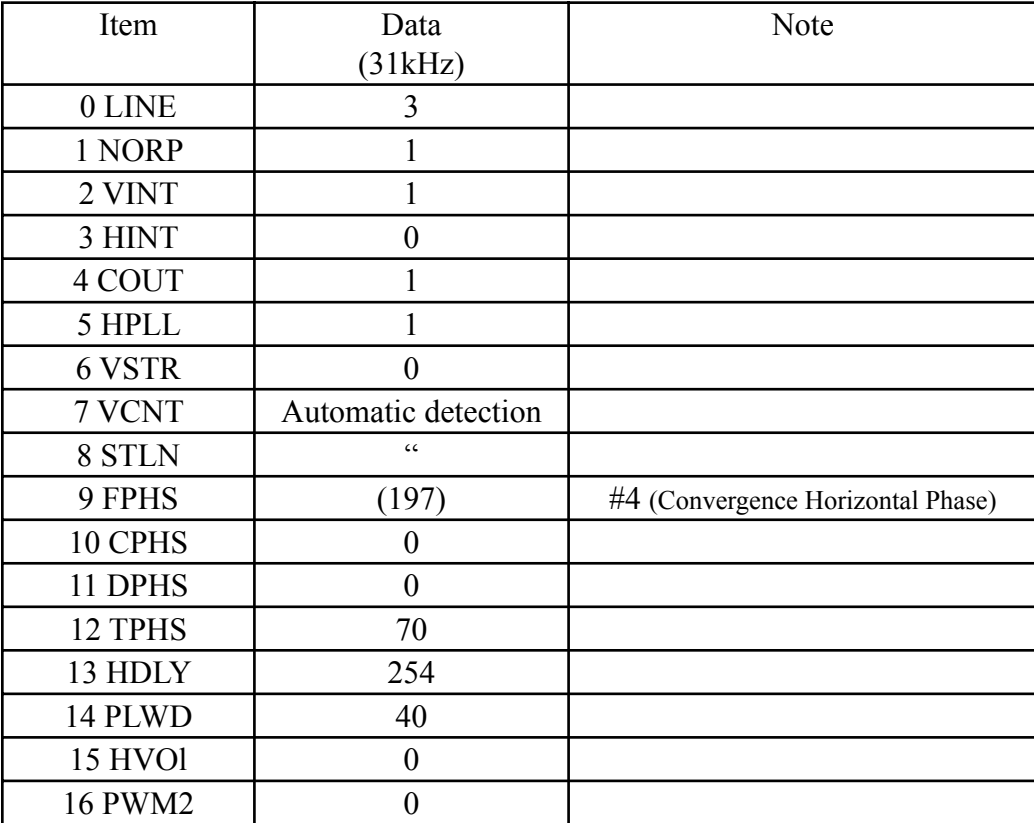

TEST 1.1.9 Mode Display

 $\blacktriangleright$  INITIAL E2RESET HOUR-RESET POWER ON DELAY : 2SEC

TEST 8.8. Mode Display

CONV INITAL 31K 0 LINE 3

### □ TEST 9.9.▶(Option Setting)

Option setting is performed in this mode. Take the following steps for setting.

To activate

1- Press the "TEST " , "1" , "1" and "9" buttons on the remote hand unit.

2- Press the "9", "9" and " $\blacktriangleright$ " buttons within 10 seconds after the TEST 1.1.9 mode is activated.

To operate

3- Select an item using the " $\blacktriangle$ " or " $\nabla$ " button on the remote hand unit.

4- Switch ON or Off using the " $\triangle$ " or " $\triangleright$ " button on the remote hand unit. To terminate

5- Press the "TEST" button on the remote hand unit.

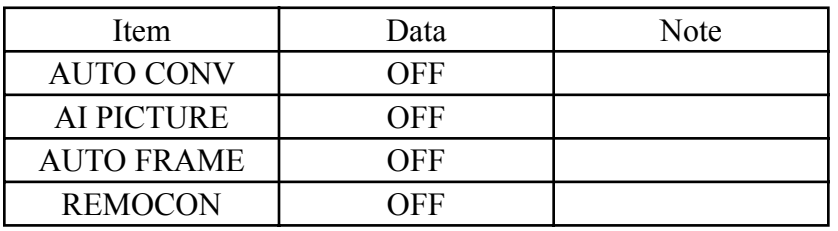

TEST 9.9. Mode Display

L

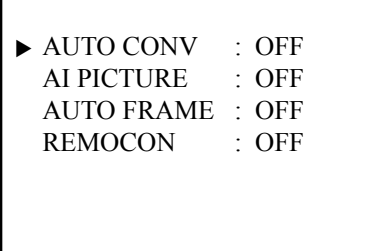

### **TEST 1.1. (Auto Adjustor Setting)**

The auto adjustor coefficient is set in this mode. Take the following steps for setting. Supply the input signal of fh : 31kHz.

To activate

1- Press the "TEST " , "1" , "1" and " " buttons on the remote hand unit.

To operate

- 2- Select an item using the " $\blacktriangle$ " or " $\nabla$ " button on the remote hand unit.
- 3- Select the color using the R/G/F/ button on the remote hand unit.

4- Change the data using the " $\triangle$ " or " $\triangleright$ " button on the remote hand unit. To save

5- Press the "ENTER" button on the remote hand unit.

To terminate

5- Press the "TEST" button on the remote hand unit.

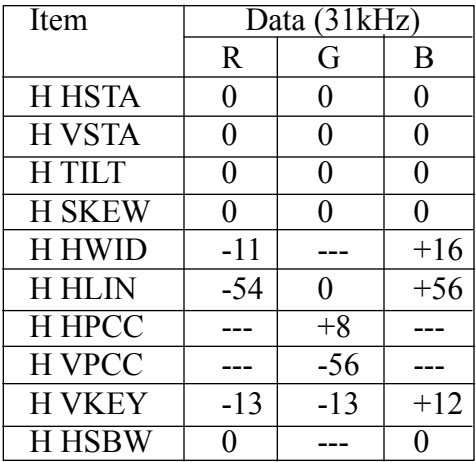

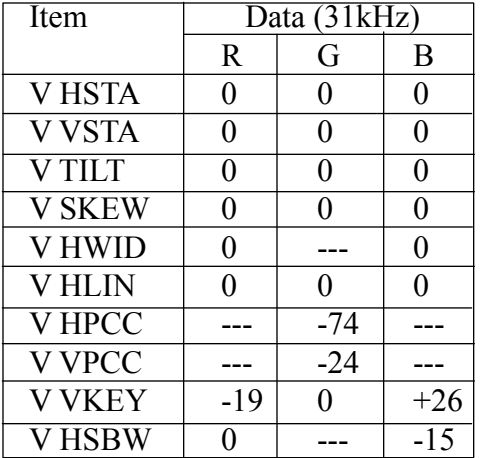

TEST 1.1.▶ Mode Display

COEFF GREEN 31K H HSTA

### **User Adjustment Mode**

To activate

1- Press the "Picture" button on the remote hand unit to display the "CONTRAST".

To operate

- 2- The items are switched to be displayed in the following order every time the "PICTURE" button is pressed.
- 3- Change the data using the "+" or "-" button on the remote hand unit.
- To terminate
- 4- Press the "PICTURE" button while the last item is displayed.

CONTRAST BRIGHTNESS H-POSI H-WIDTH V-POSI V-WIDTH AI PICTURE \* AUTO FRAME ADJ \* AUTO CONVERGENCE \* User Adjustment Mode Display

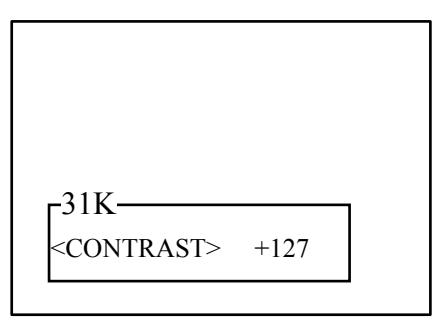

\*Display when they are ON in the Option setting (TEST 9.9. mode).

#### **TEST Cross Pattern Mode**

"HSTA" and "VSTA" of Red and Blue in the convergence adjustment are adjusted in this mode.

To activate

1- Press the "TEST" button on the remote hand unit to display the cross pattern at the screen center.

- To operate
- 2- Press the "R/B" button on the remote hand unit to switch Red and Blue.
- 3- Increase or decrease the VSTA data using the " $\blacktriangle$ " or " $\nabla$ " button on the remote hand unit.
- 4- Increase or decrease the HSTA data using the " $\triangleleft$ " or " $\triangleright$ " button on the remote hand unit.

The changed data are saved in the EEPROM when the button is released.

To terminate

5- Press the "TEST" butrton on the remote hand unit.

TEST Cross Pattern Mode Display

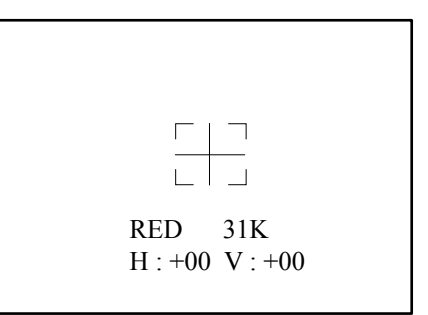